# **Microsoft Outlook 2013 收發信件信箱設定詳細圖示說明**

# **1.** 點選 **[** 手動設定或其他伺服器類型 **]**,按下 **[** 下一步 **]**

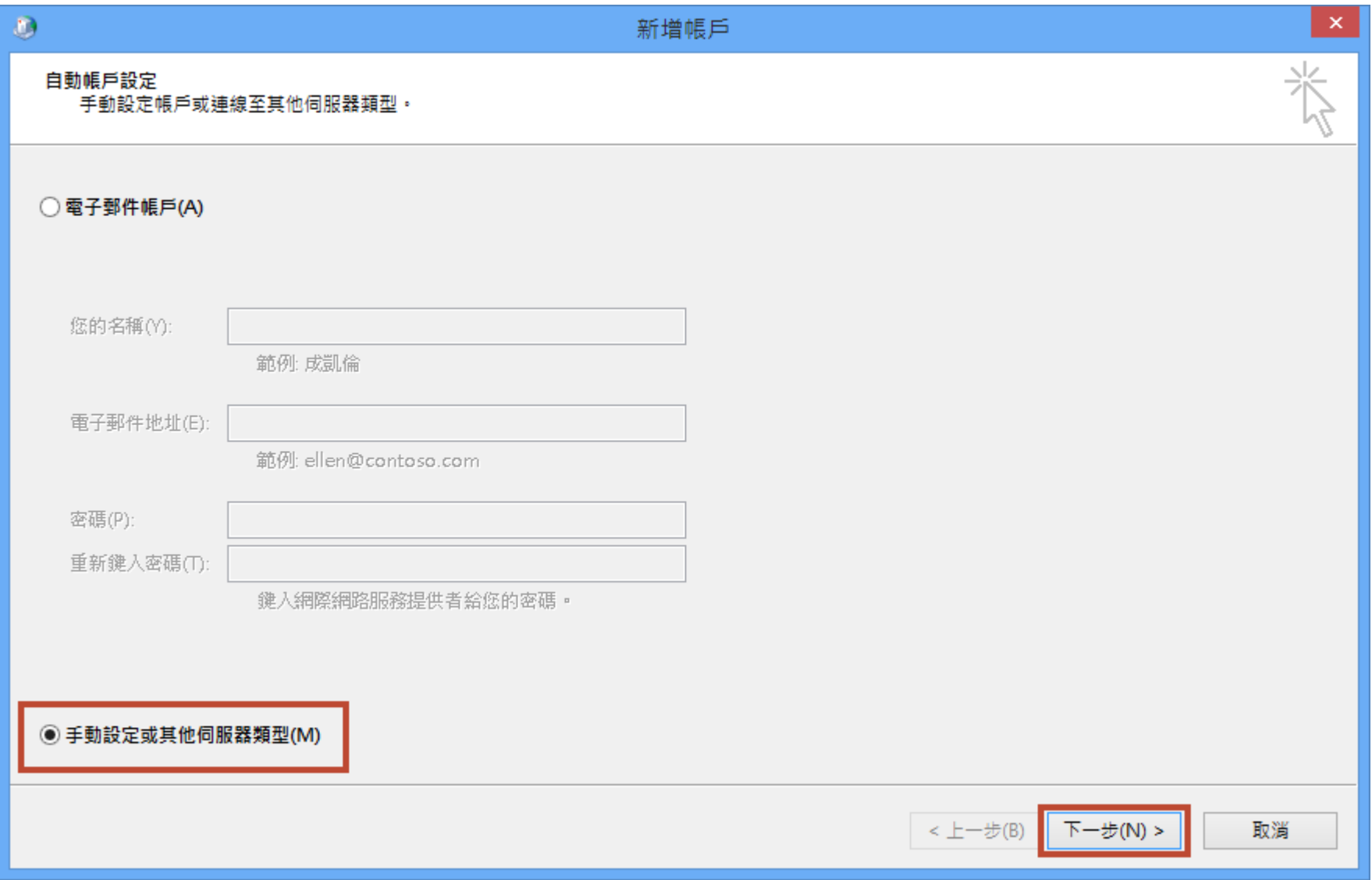

# **2.** 選擇 **[ POP** 或 **IMAP ]** ,按下 **[** 下一步 **]**

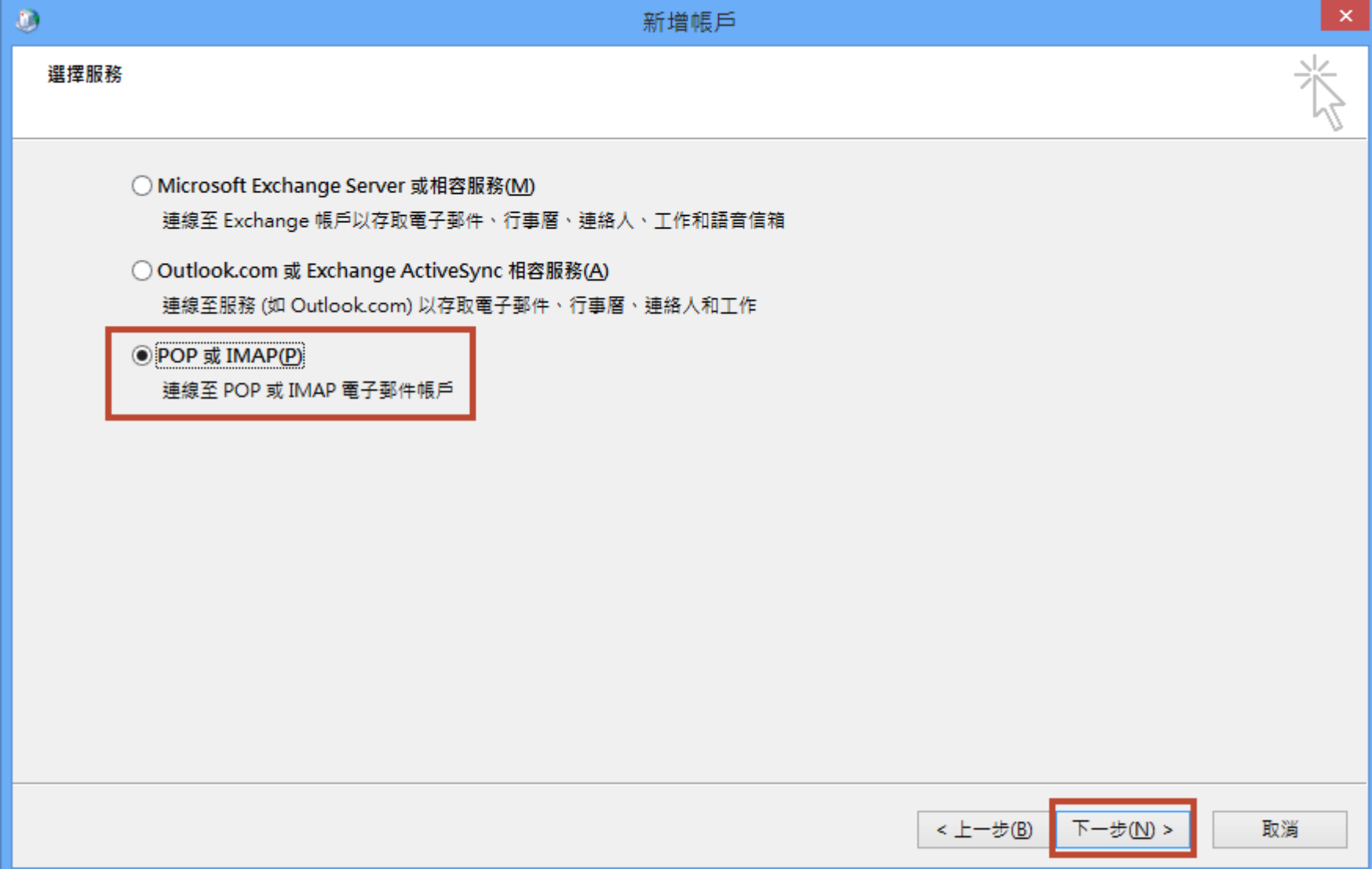

# **3.** 輸入您信箱的正確資訊

註:在此我們以【service@demo.com】為範例說明之;

電子郵件地址(E)及使用者名稱:**service@demo.com** 密碼(P):只有您自己知道了!

內送郵件伺服器(POP3)(I):**mail.demo.com** 外寄郵件伺服器(SMTP)(O):**mail.demo.com**

【service】就是您在信箱主機管理介面盤自行開設帳號名稱,【demo.com】就是您網域名稱(記得千萬不用加前面的 www

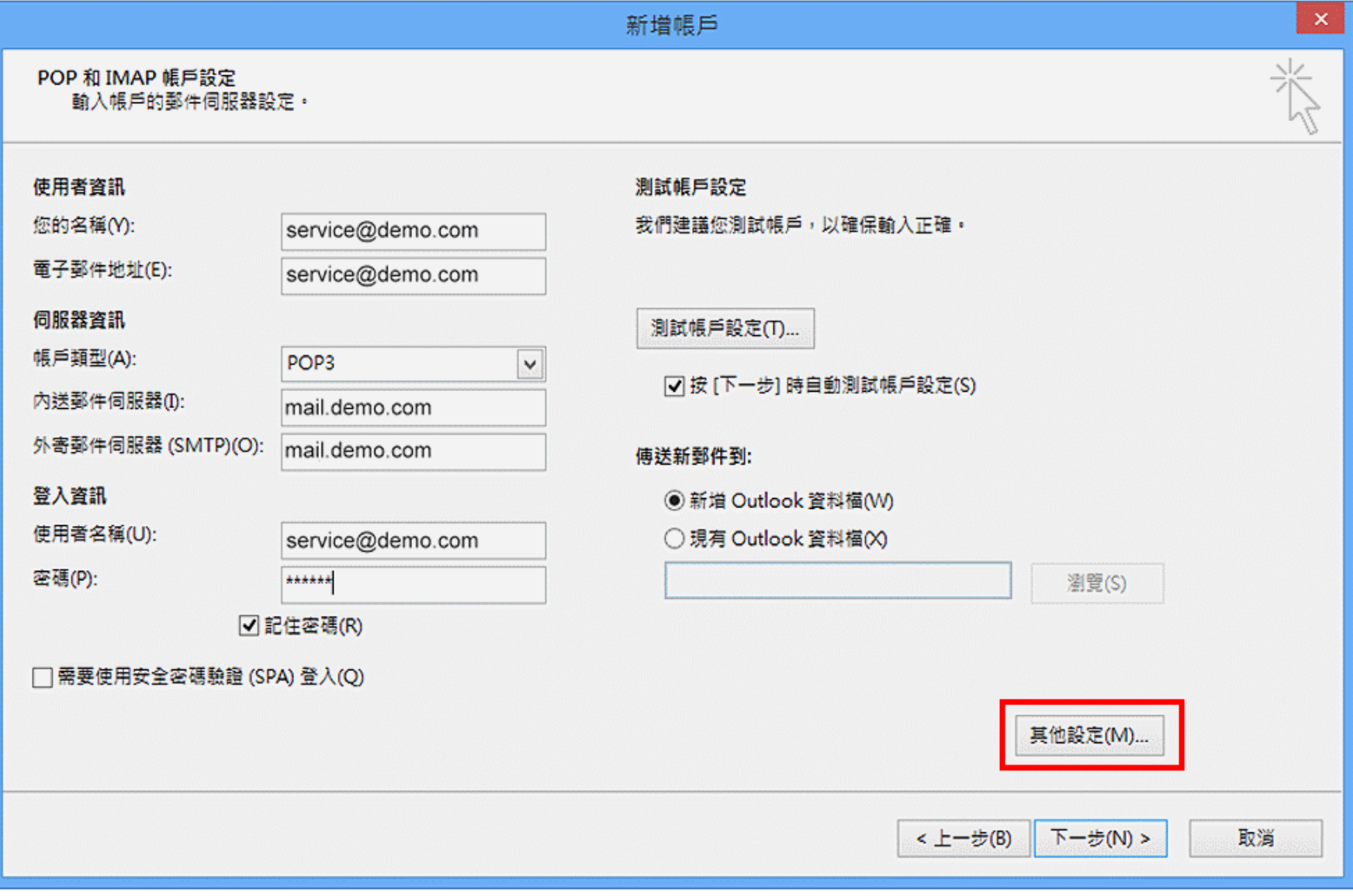

**4.** 點選 **[** 其他設定 **] -> [** 外寄伺服器 **] ->** 勾選**[** 我的外寄伺服器 **(SMTP)** 需要驗證 **] -> [** 使用與內送郵件伺服器相同的設 定 **] -> [** 確定 **]**

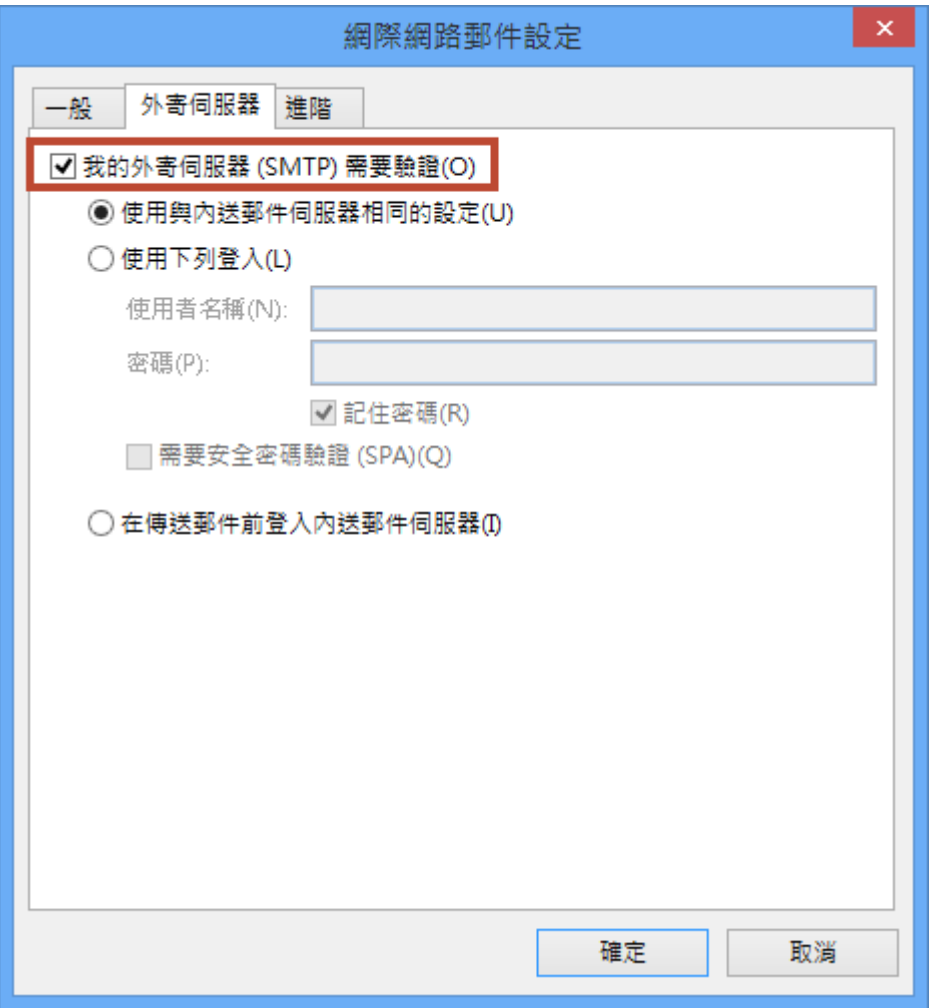

## **5.** 點選 **[** 進階 **]**,請參考以下設定,才可以正常收發郵件

## 信箱同時有支援 SSL/TLS 加密與不加密連線方式,選擇信箱連線是否使用 SSL 設定如下:

不使用 SSL/TLS 加密連線設定帳號伺服器方式

不要勾選 此伺服器需要加密連線(SSL)(E)

收件伺服器: mail.demo.com

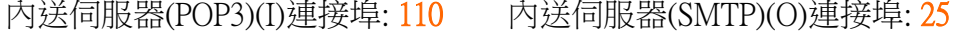

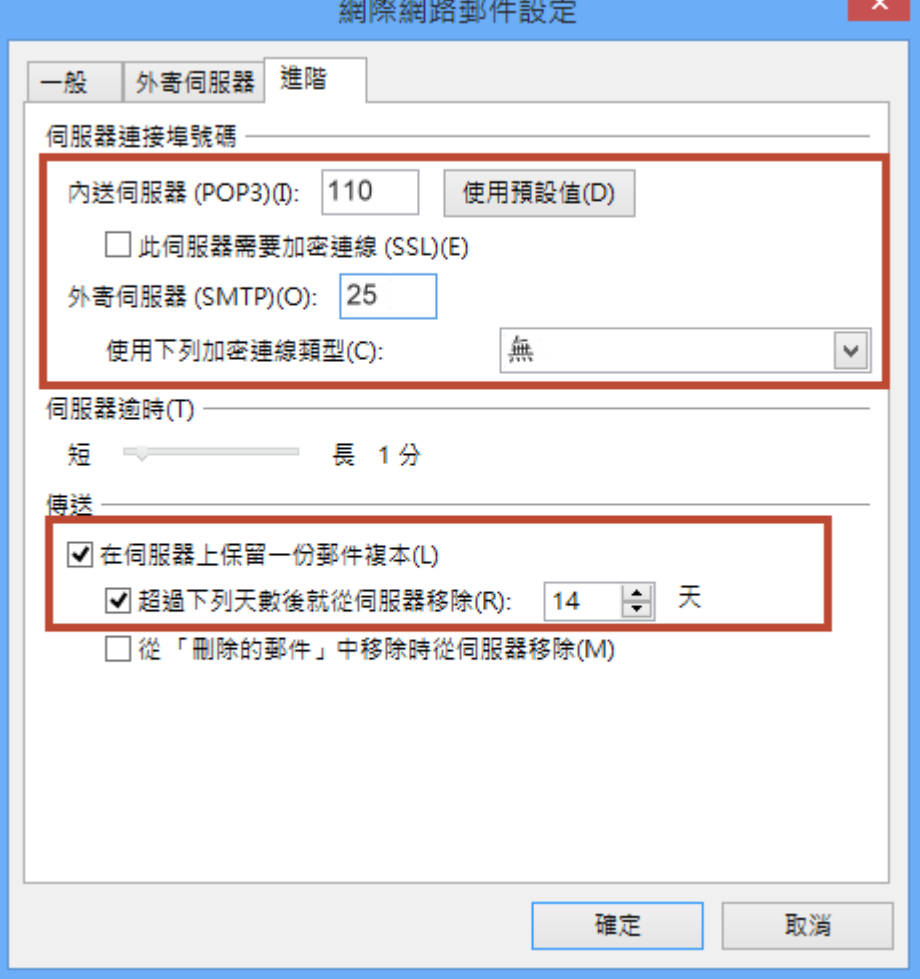

使用 SSL/TLS 加密連線設定帳號伺服器方式

勾選 此伺服器需要加密連線(SSL)(E)

收件伺服器: mail.demo.com

#### 內送伺服器(POP3)(I)連接埠: 995 內送伺服器(SMTP)(O)連接埠: 465

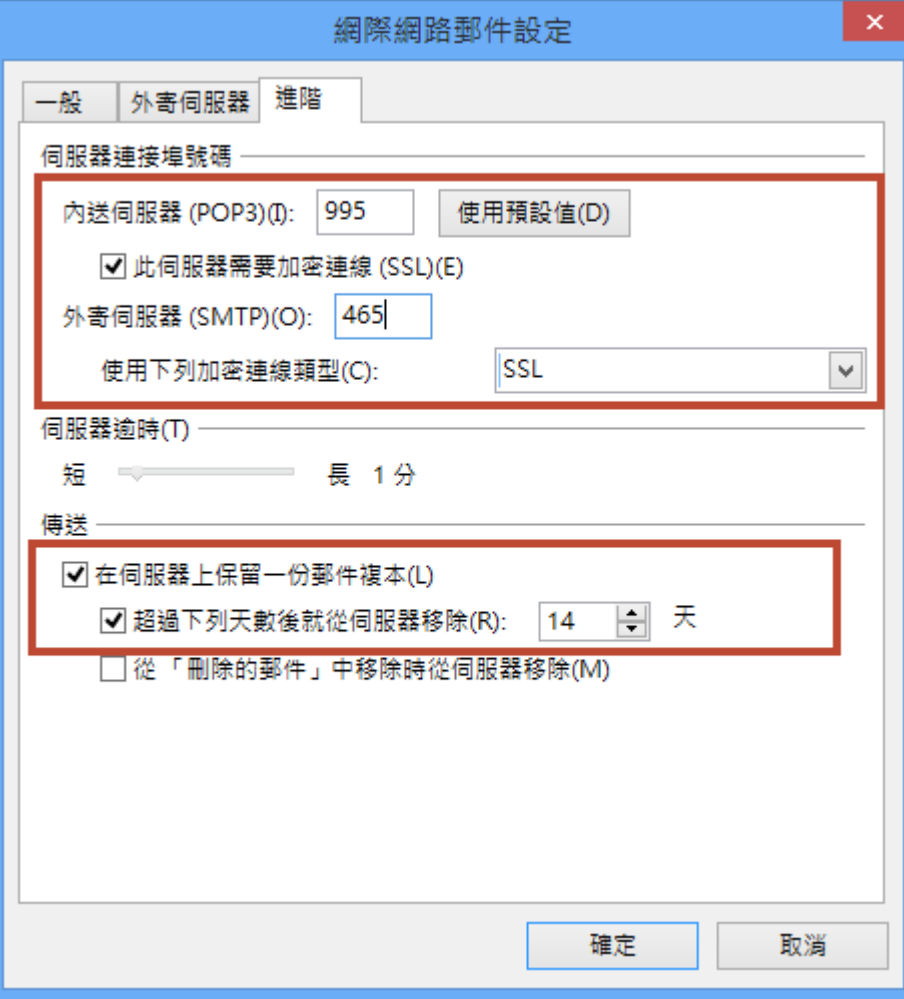

預設 勾選 在伺服器上保留一份郵件副本(L), 勾選 超過下列天數後就從伺服器移除(R) 預設 14 天, 並設定適當的天數 3 天或 7 天移除。 如果您的設定只勾選"在伺服器上保留一份郵件副本(L)"而其他選項都沒有勾選的話,有可能會因信件一直累積在伺服器上而導致信箱爆滿。 或是您沒有選擇任何核取方塊,伺服器會一直保留郵件,最後您會超出信箱配額。若您的設定跟上圖一樣,或兩個選項都沒有勾的話,就不用擔心 信箱會爆滿。

#### **6.** 測試完成

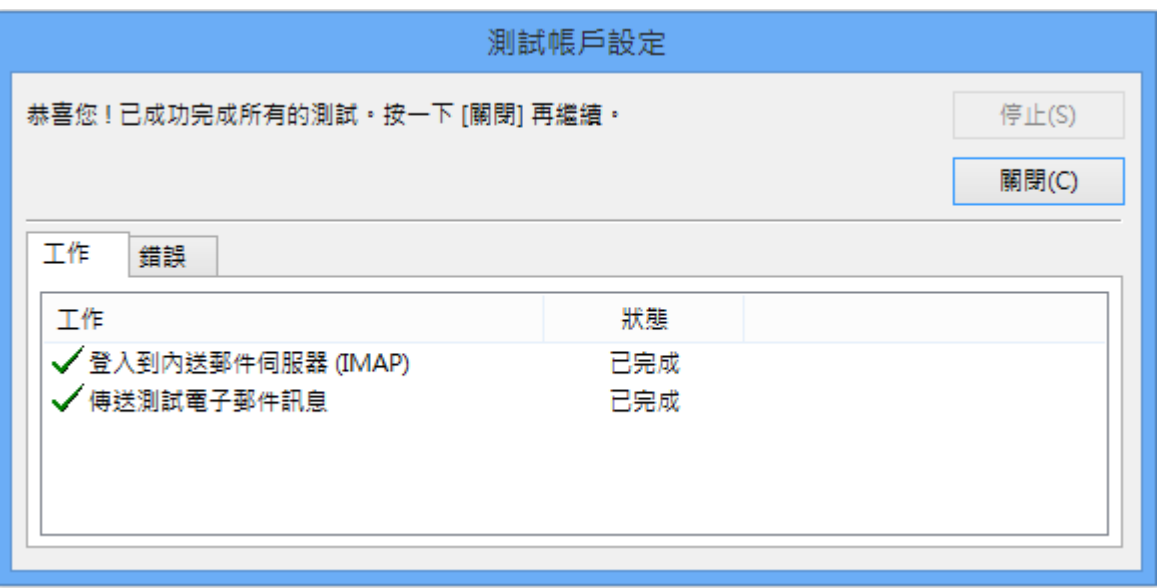

※如您寄信出現 503 no auth during mail transaction (#5.5.0), 错誤代碼: 503 代表您的【我的外寄伺服器 (SMTP) 需要驗證】沒有勾選,請參照上述步驟 4 的設定。 **7.** 如果您有其他帳號需要設定,可以直接選擇 **[** 新增另一個帳戶 **]**,或點選 **[** 完成 **]** 結束設定

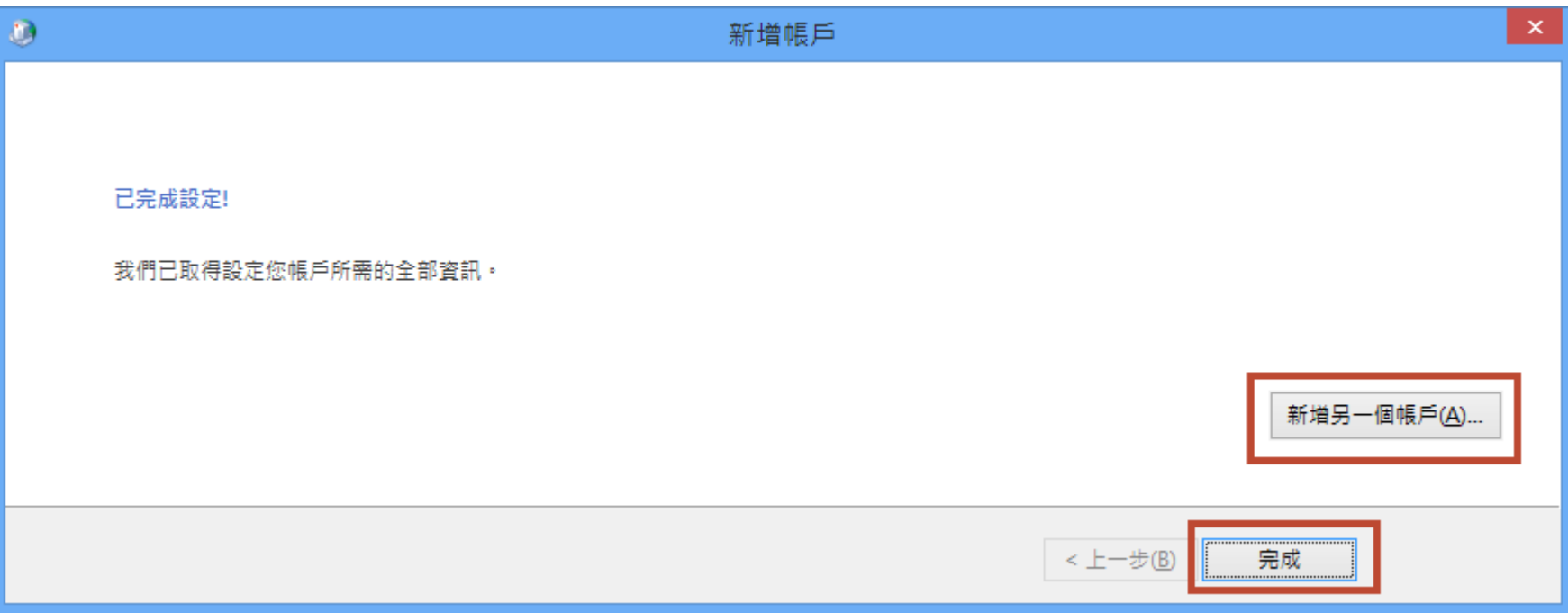